# Installation Xilinx ISE 14.7 und ModelSim PE Student Edition 10.4 auf Windows 10

# **Vorbemerkungen und Problematik**

Download und Lizensierung:

- Die Nutzung der kostenlosen WebPack-Version der FPGA Design Suite Xilinx ISE 14.7 erfordert eine Lizenzdatei, die im Zuge des Softwaredownloads und der anschließenden Installation von Xilinx bereitgestellt wird. Diese besitzt eine unbegrenzte Gültigkeitsdauer. https://www.xilinx.com/products/design-tools/ise-design-suite/ise-webpack.html
- Der VHDL/Verilog-Simulator ModelSim PE Student Edition (aktuelle Version 10.4a) der Fa. Mentor Graphics ist nur als 32-Bit-Version verfügbar. https://www.mentor.com/company/higher\_ed/modelsim-student-edition
- ModelSim PE Student Edition erfordert eine Lizenzdatei, die im Zuge des Softwaredownloads und der anschließenden Installation bei Mentor Graphics kostenlos herunter geladen werden kann. Diese Lizenz besitzt eine Gültigkeit von 180 Tagen.
- Die FPGA Design Suite Xilinx ISE 14.7 muss aus Kompatibilitätsgründen ebenfalls in der 32-Bit-Version genutzt werden.
- Vorteile des ModelSim VHDL Simulators gegenüber dem Xilinx ISIM Simulator
	- Strengere Prüfung der VHDL
	- Analoge Signaldarstellung
	- Höhere Geschwindigkeit bei großen Designs?

Nutzung unter Windows 10:

- Die Xilinx ISE 14.7 ist nur für Windows 7 zertifiziert. Für die Nutzung unter Windows 10 sind nach der Installation gegebenefalls manuelle Eingriffe in das Installationsverzeichnis erforderlich.
- Die ModelSim PE Student Edition 10.4a ist unter Windows 10 lauffähig.
- ModelSim PE Student Edition 10.4a ist ein Multi-Language Simulator, d.h. es können sowohl VHDL- als auch Verilog-Projekte simuliert werden, aber keine gemischten VHDL/Verilog-Projekte. Es ist kein Mixed-Language Simulator.

Integration von ModelSim in die Xilinx ISE:

- Xilinx ISE 14.7 ist für die Nutzung der ModelSim PE Student Edition vorbereitet.
- Da ModelSim aber nicht komplett in die Xilinx ISE integriert ist, sind einige manuelle Eingriffe in die Xilinx- und die ModelSim-Umgebung erforderlich, um ein sauberes Zusammenspiel zu ermöglichen.
- Um Xilinx-Projekte mit ModelSim simulieren zu können müssen die Xilinx-Baugruppenbibliotheken in das von ModelSim benötigte ausführbare Format compiliert werden.
	- $\circ$  Dazu greift der Xilinx Simulation Library Compilation Wizard auf Routinen aus der ModelSim PE Installation zu. Dazu müssen beide Programme auf entsprechende Datei-Pfade zugreifen.
	- o Leider kann die Xilinx ISE mit dem feinen Namensunterschied zwischen der **ModelSim PE** (Vollversion) und der ModelSim PE Student Edition im Namen und den zugehörigen Verzeichnissen nicht umgehen. Deshalb ist hierzu die manuelle Manipulation einiger Xilinx-Dateien und der ModelSim.ini erforderlich.

# **Installation von Xilinx ISE 14.7 WebPack und ModelSim PE Student Edition 10.4a**

- 1. Installation von Xilinx ISE 14.7 WebPack
	- 1.1. Download: Full Installer for Windows (TAR/GZIP 6.18 GB)
	- 1.2. Installation: https://www.xilinx.com/support/documentation/sw\_manuals/xilinx14\_1/iil.pdf Im Installationsprozess sind folgende Eingaben erforderlich:<br>- Auswahl der WebPack-Installation

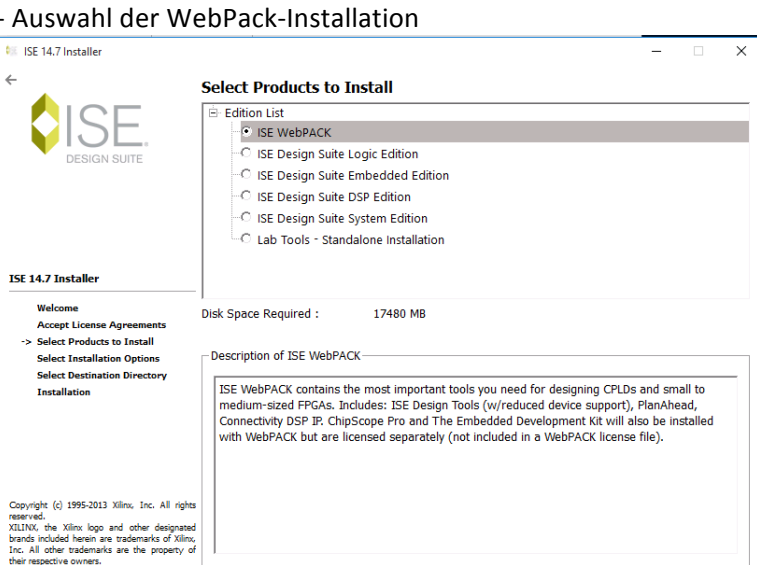

- Auswahl der Installationsoptionen: License Key anfordern

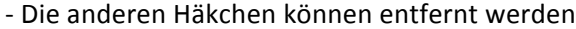

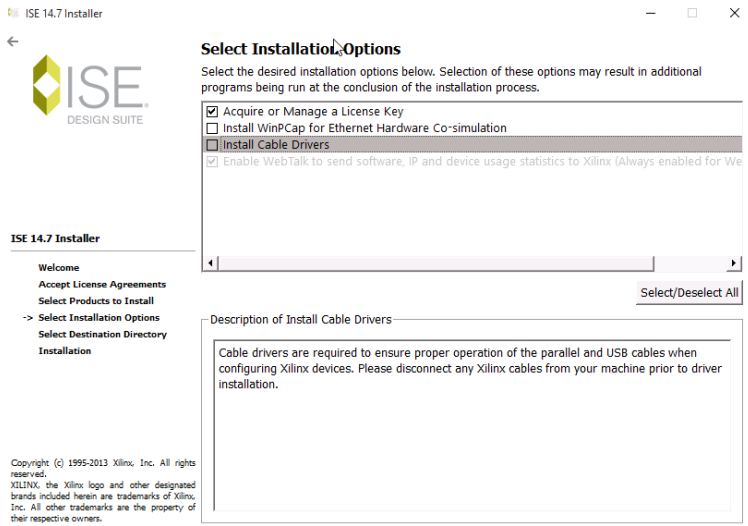

...

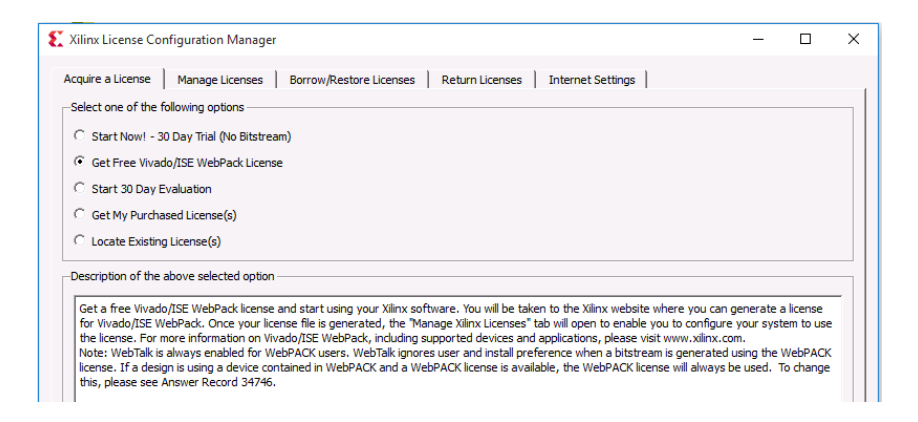

- Es wird ein auf den gerade genutzten PC zugeschnittenes kostenloses Lizenz-File erstellt (notelocked license file).

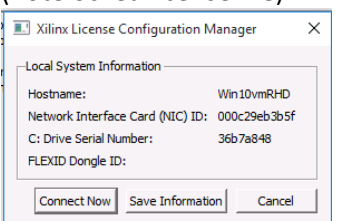

- Das Lizenz-File wird per Email zugesandt.

## 1.3. Installation des Lizenz-Files

Variante 1:

Beim ersten Start von Xilinx wird der Xilinx License Configuration Manager geöffnet. Dort unter Load License das Lizenz-File einbinden.

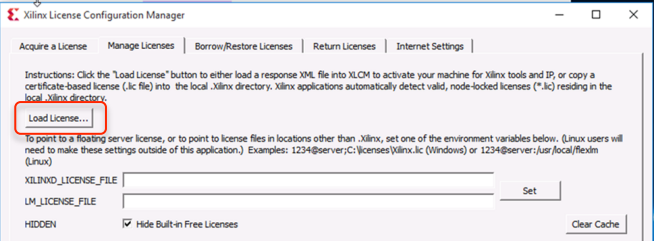

## Variante 2:

=> siehe obige Installationsanleitung 

(https://www.xilinx.com/support/documentation/sw\_manuals/xilinx14\_1/iil.pdf )

# Seite 31 (Node Lock License Installation)

# **Installing Your License Key File**

The following subsections describe installing different types of licenses.

#### Node Lock License Installation

After generating a license file, you will receive an e-mail from viliny notification@entitlenow

- 1. Save the license file attached to the e-mail to a temporary directory on your local
- system. 2. Run the Xilinx License Configuration Manager:
- For Windows: Select Start > All Programs > Xilinx ISE Design Suite 14.1 > Accessories > **Manage Xilinx Licenses**
- For Linux: Type x1cm in a command-line shell.
- 3. Click Copy License at the top of the Manage Xilinx Licenses tab.
- 4. Browse to your license file (Xilinx, lic) and click Open.
- 5. This copies the license file to the C: \. Xilinx (Windows) or <Home>/. Xilinx directory of your computer where it will be automatically found by the Xilinx tools.
- 6. When the Copy License operation is complete, the table on the Manage Xilinx Licenses tab is updated with licensing information from the license file.
- 7. Click Close to exit the Xilinx License Configuration Manager.
- 1.4. Anpassung der Xilinx Installation an Windows 10

Da Xilinx offiziell nur Windows 7 unterstützt, liefert Xilinx für die Nutzung unter Windows 10 mit dem Support Artikel AR# 62380

ISE Install - Guide to Installing and Running ISE 10.1 or 14.7 on a Windows 8.1 or Window 10 machine

eine ausführliche Anleitung:

• https://www.xilinx.com/support/answers/62380.html

Die notwendigen Änderungen beziehen sich aber nur auf die 64-Bit Version des ISE Projekt **Navigators** und des **Plan Ahead Tools**. Für die hier genutzte 32-Bit Version sind keine Anpassungen nötig.

2.1. Download, Installation und Lizensierung sind hier beschrieben: https://www.mentor.com/company/higher\_ed/modelsim-student-edition

Oder hier: https://www.google.de/url?sa=t&rct=j&q=&esrc=s&source=web&cd=6&ved=0ahUKEwi7pO fVr9vUAhWEvRoKHS-

3AhUQtwIIUDAF&url=https%3A%2F%2Fwww.youtube.com%2Fwatch%3Fv%3DzdRt0\_Oe9s A&usg=AFQjCNFxHb92tusYPqIyWwOyQA6Na7qfUw

## Ein paar Bilder aus diesem Prozess:

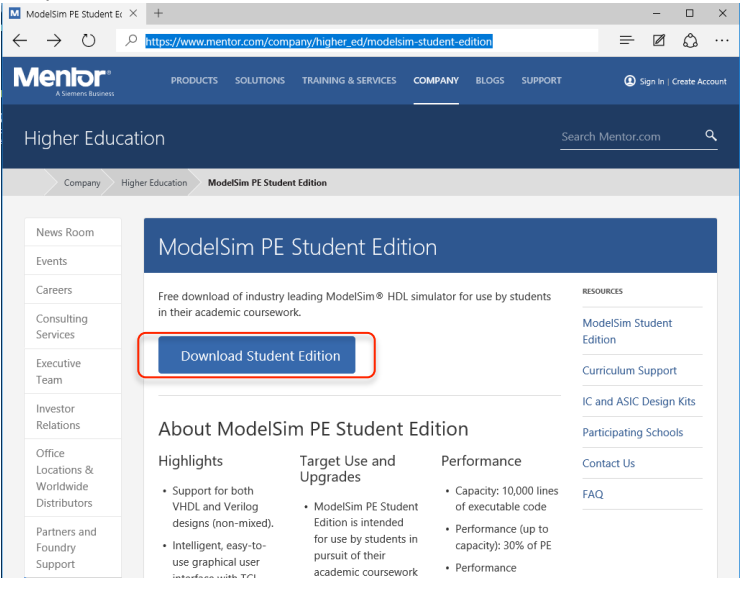

Der erste Schritt besteht aus einer Anmeldung bei Mentor Graphics. Dann folgt der Download:

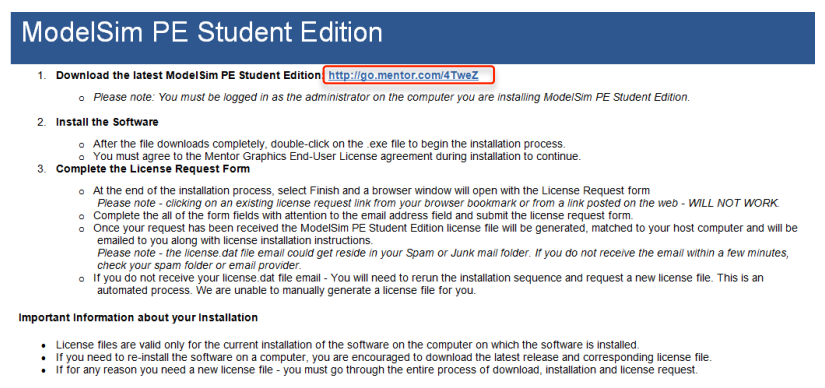

Dieser startet automatisch bei Aufruf obiger Adresse.

### Installation:

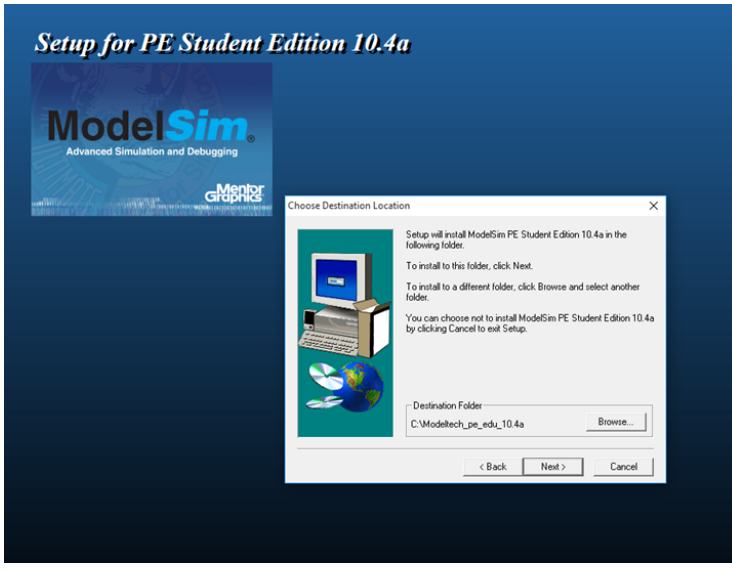

Anschließend startet automatisch die Lizenzbeantragung. Auch hier erscheint wieder ein Anmeldefenster.

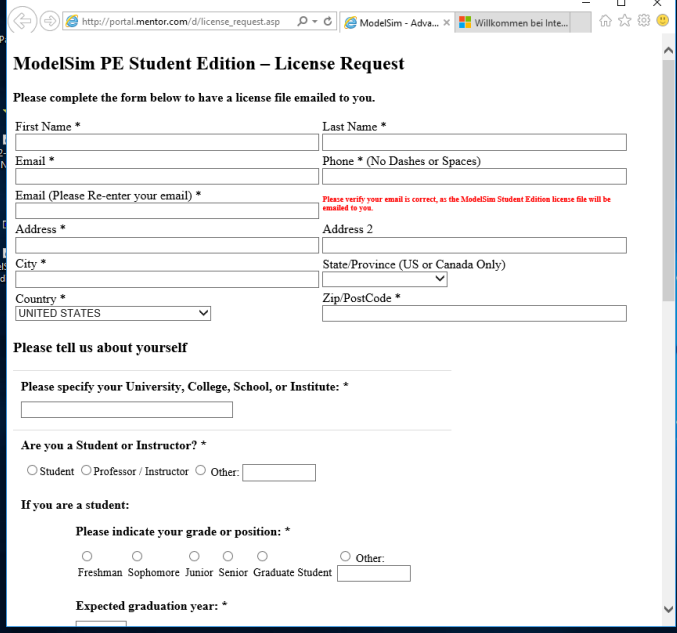

# Das mit folgender Meldung quittiert wird:<br>Thank you for downloading and installing ModelSim PE Student Edition.

Enclosed is your license key. In order to complete the installation you will need to carry out the FINAL INSTALLATION INSTRUCTIONS detailed below.

NOTE - Please note that this license key will only work on the host computer on which you ran the product installation; it is not transferable to any other computer.

**FINAL INSTALLATION INSTRUCTIONS** 

1) Save the attached file with the name 'student\_license.dat' to the top level installation directory for ModelSim PE Student Edition (e.g., c:/modeltech\_pe\_edu). This is the directory that contains that sub-directory 'win32pe edu.

2) Do not edit the file 'student license.dat' in any way, or the license will not work.

3) You should now be able to run ModelSim PE Student Edition.

2.2. Setzen einer Environment-Variablen auf die ModelSim.ini Datei o MODELSIM Pfad: **C: \Modeltech\_pe\_edu\_10.4a\modelsim.ini**

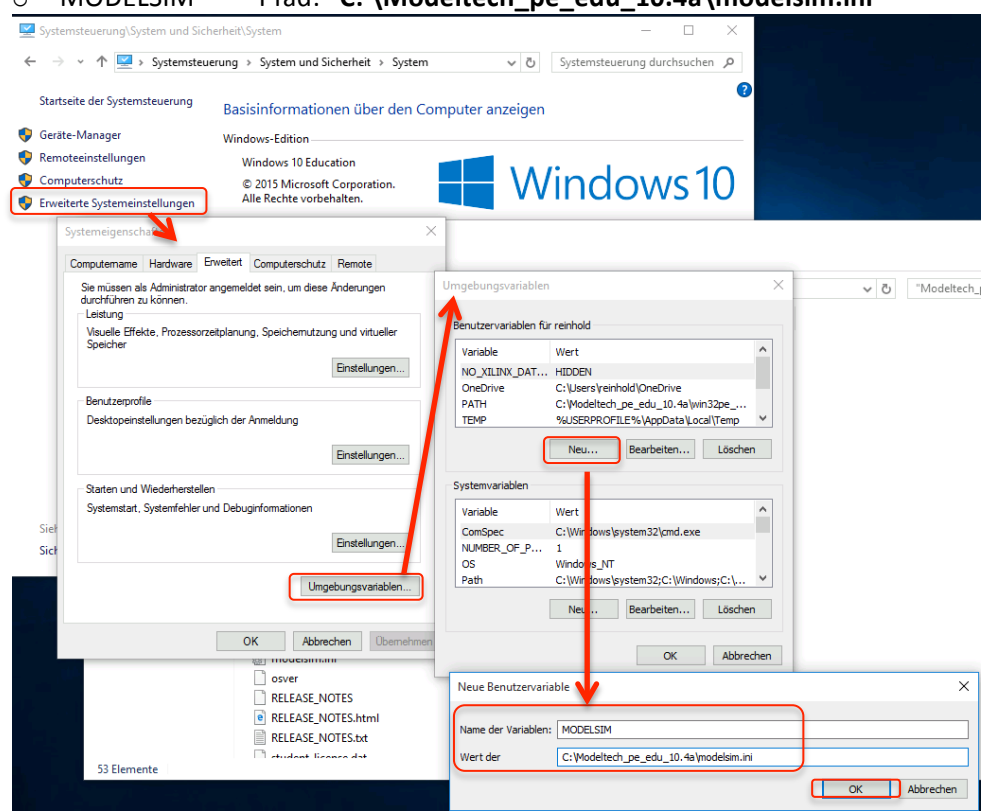

- 2.3. Schreibrechte für die Modelsim.ini freischalten.
	- o Dazu vorher im Explorer die Sichtbarkeit von Dateiendungen bei bekannten Dateitypen freischalten

Im Datei-Explorer => Ansicht => Ordner- und Suchoptionen

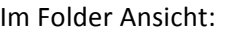

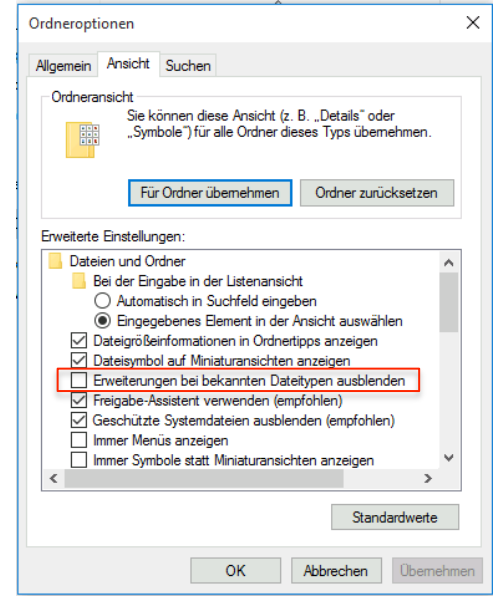

- **entfernen**  $\Box$   $\Box$   $\Box$   $\blacktriangleright$   $\Box$  C:\Modeltech\_pe\_edu\_10.4a Datei Start Freigeben Ansicht → v ↑ Dieser PC > Lokaler Datenträger (C:) > Modeltech\_pe\_edu\_10.4a Name<br> $\frac{1}{\sqrt{2}}$  will be  $\overrightarrow{a}$  Schnellzugriff Eigenschaften von modelsim.it  $\times$ Desktop verilog Allgemein Sicherheit Details **J** Downloads  $\rightarrow$ verilog\_src whall src Dokumente  $\mathcal{A}$ ò. modelsim.ini whdlopt lib Bilder  $\blacksquare$  vital2.2b **Component** Dateityn: Konfiguration: ı<br>stellungen (ini)  $vital1995$ vital2000 Offnen mit: Editor Andem...  $\Box$  Dieser PC vm\_src  $<sup>o</sup>$ </sup> C:\Mode ,<br>h\_pe\_edu\_10.4a Netzwerk vovl\_src 88,9 KB 1.088 Bytes) WIN10VMRHD win32pe\_edu Größe: default\_vopt\_flow\_on Größe auf 92,0 KB (94.208 Bytes) wersion.txt 27. Juni 2017, Vor 10 Stunden **LICENSE** Erstellt: Heut nodelsim.ini Geändert: Die .<br>tag, 7. April 2015, 13:19:18  $\Box$  osver Letzter<br>Zugriff: ute, 27. Juni 2017, Vor 10 Stunden RELEASE\_NOTES e RELEASE\_NOTES.html Attribute: Schreibgeschützt Erweitert... RELEASE\_NOTES.txt Versteckt student\_license.dat  $\Box$  tel.fs  $\sqrt{ }$  vco 53 Elemente | 1 Element ausgewählt (88.9 KB) OK Abbrechen Übernehme
- o Schreibrechte für die Modelsim.ini freischalten: Schreibgeschützt- Häkchen

- 2.4. Ergänzende Nacharbeiten an der ModelSim Installation
	- $\Rightarrow$  Übersetzen der Xilinx Bauelemente-Simulationsbibliotheken in das vom Simulator ModelSim benötigte Format mit dem Xilinx **Simulation Library Compilation Wizard**:

Start > Alle Apps > Xilinx Design Tools > **Simulation Library Compilation Wizard** 

Achtung: 

Es muss der **Simulation Library Compilation Wizard in der 32-Bit Version** genutzt werden.

Erläuterung:

Im Startmenü von Windows 10 werden die Apps nicht mit Verzeichnis-Hierarchie aufgelistet und im Aufrufnamen ist die Information zur 32/64-Bit Version nicht enthalten.

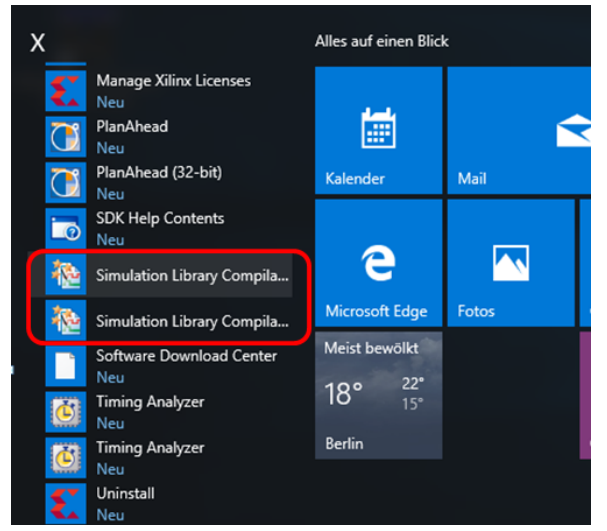

Erst ein Klick mit der rechten Maustaste auf den Programmaufruf zeigt den vollständigen Pfad des Programmaufrufs:

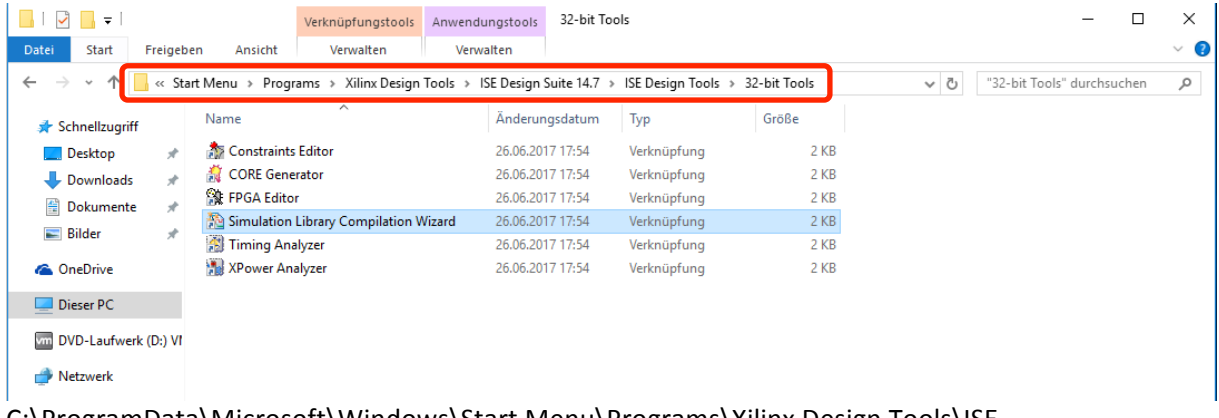

C:\ProgramData\Microsoft\Windows\Start Menu\Programs\Xilinx Design Tools\ISE Design Suite 14.7\ISE Design Tools\32-bit Tools\Simulation Library Compiler Wizard

> Falscher Pfad: C:\ProgramData\Microsoft\Windows\Start Menu\Programs\Xilinx Design Tools\ISE Design Suite 14.7\ISE Design Tools\64-bit Tools\Simulation Library Compiler Wizard

Einstellungen im Detail:

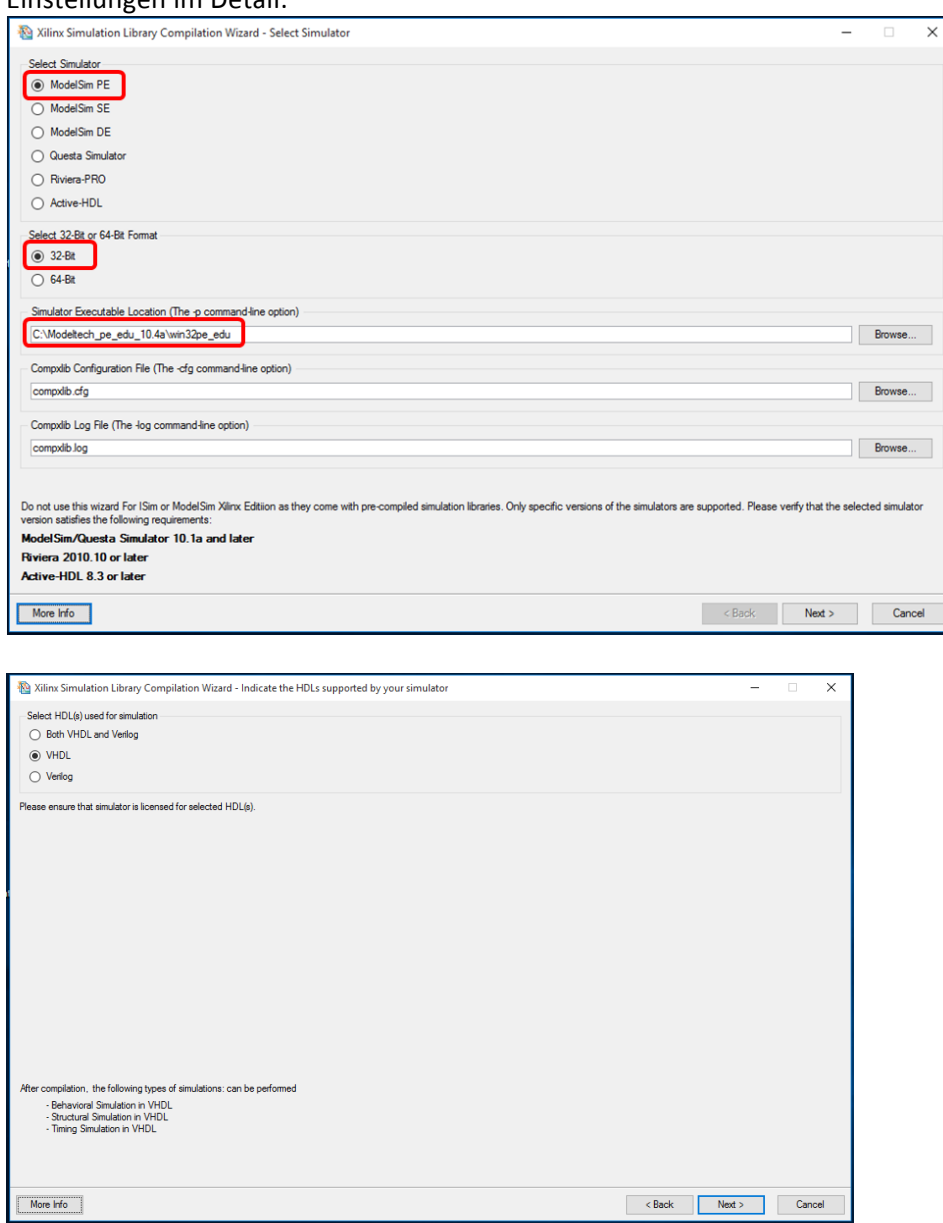

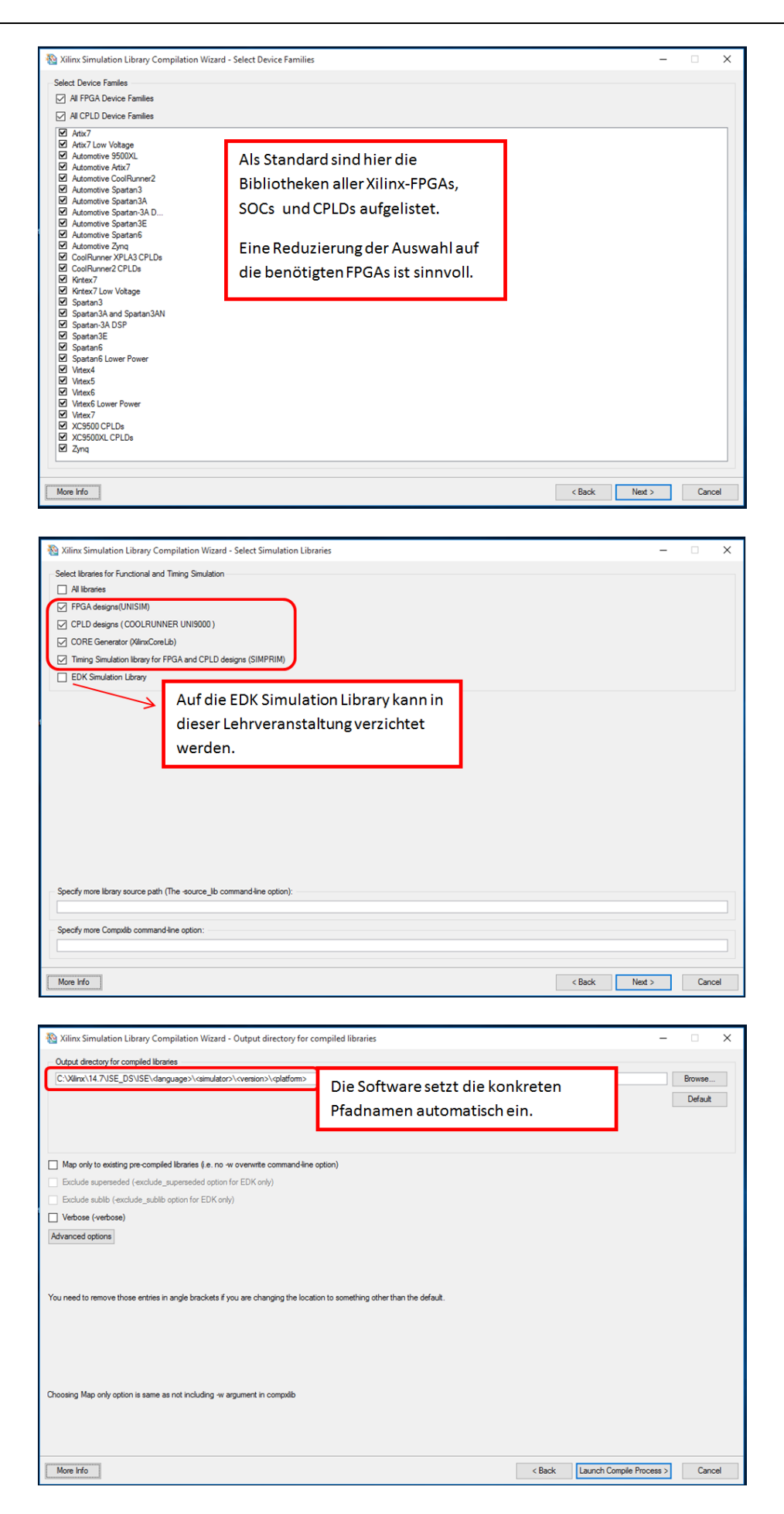

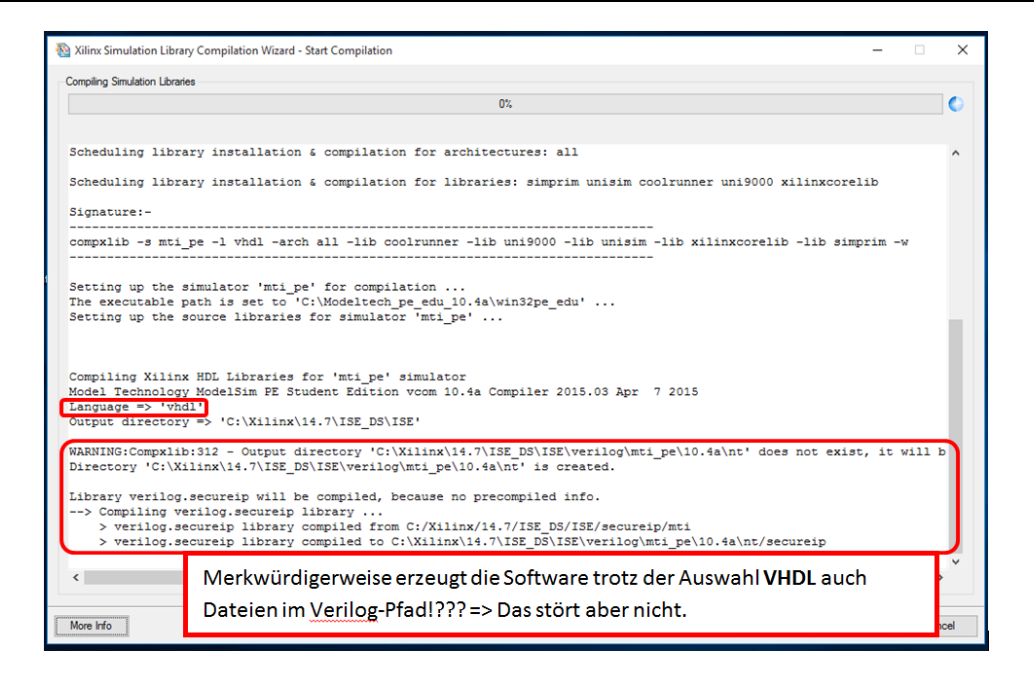

# Wichtigster Teil des Protokolls:

Die Fehlerfreiheit der generierten Bibliotheken. Die Warnungen stören nicht.

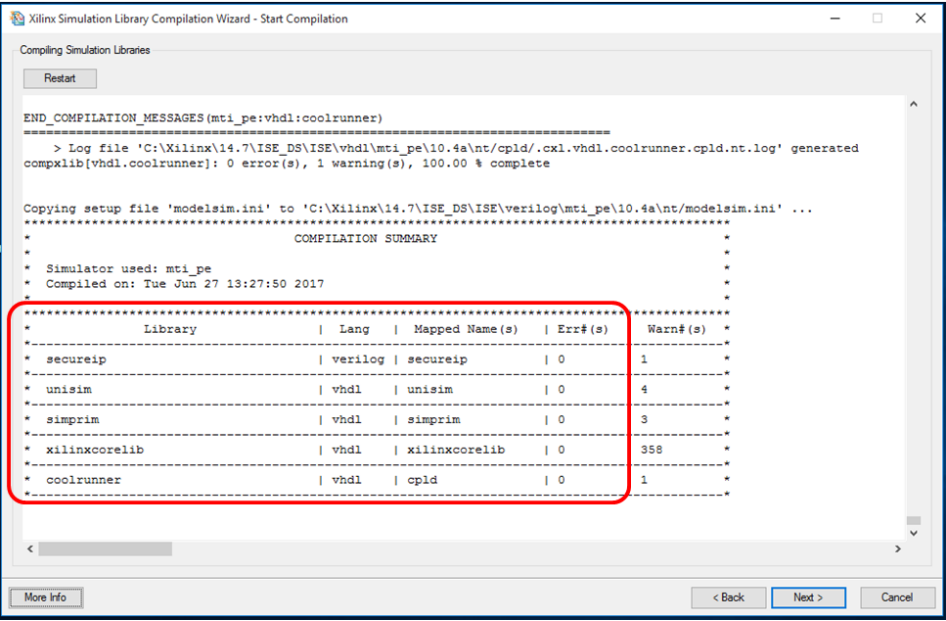

Die generierten Dateien liegen im folgenden Pfad:

 > C:\Xilinx\14.7\ISE\_DS\ISE\vhdl\mti\_pe\10.4a\**nt**

Der Protokollauszug enthält u.a. den Text:

WARNING:Compxlib:312 - Output directory

'C:\Xilinx\14.7\ISE\_DS\ISE\vhdl\mti\_pe\10.4a\nt' does not exist, it will be created. Directory 'C:\Xilinx\14.7\ISE\_DS\ISE\vhdl\mti\_pe\10.4a\nt' is created.

 $\Rightarrow$  In diesem Verzeichnis werden die compilierten Libraries abgelegt!

Library vhdl.unisim will be compiled, because no precompiled info.

--> Compiling vhdl.unisim library ...

> vhdl.unisim library compiled from C:/Xilinx/14.7/ISE\_DS/ISE/vhdl/src/unisims

> vhdl.unisim library compiled to C:\Xilinx\14.7\ISE\_DS\ISE\vhdl\mti\_pe\10.4a\nt/unisim

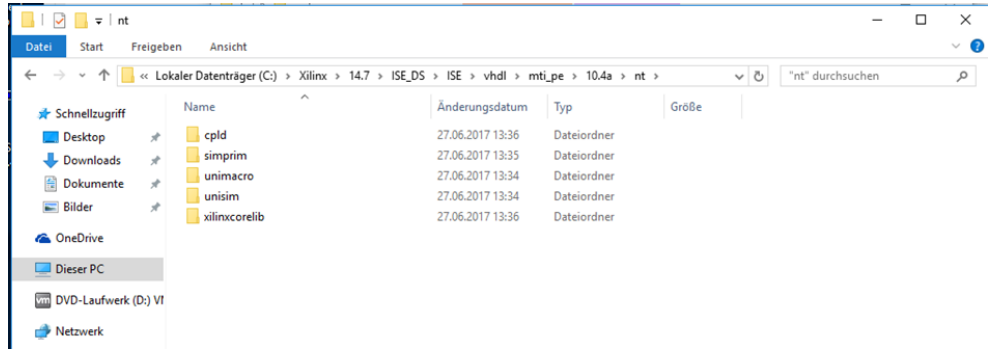

## **Beachte: Falls der Verzeichnisname**

C:\Xilinx\14.7\ISE\_DS\ISE\vhdl\mti\_pe\10.4a\nt64 lautet, wurde der falsche Simulation Library Compilation Wizard (64-Bit Version) genutzt. Mit diesen Dateien kann die 32-Bit ModelSin PE Student Version nicht umgehen.

2.5. Überprüfen der Pfade zu den compilierten Simulationsbibliotheken in der ModelSim.ini Datei: => Pfad: C:\Modeltech\_pe\_edu\_10.4a\modelsim.ini

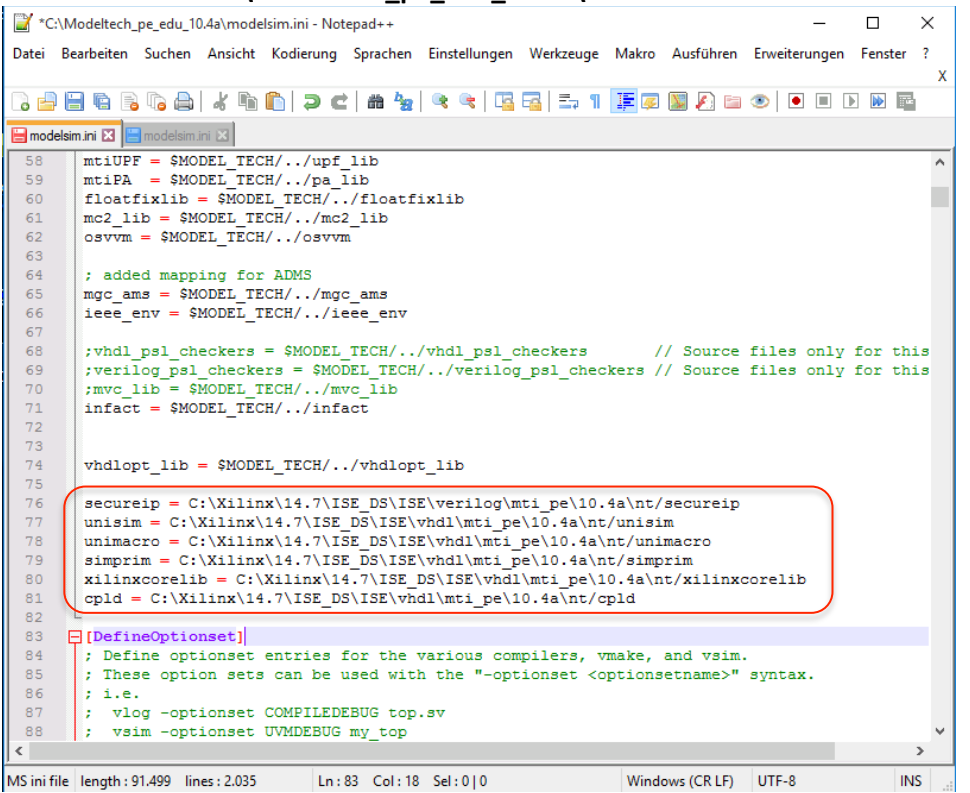

Falls die Pfade zu den compilierten Simulationsbibliotheken nicht in der C:\Modeltech\_pe\_edu\_10.4a\modelsim.ini angekommen sind, sind sie höchstwahrscheinlich in der Datei: C:\Xilinx\14.7\ISE\_DS\ISE\modelsim.ini gelandet

In diesem Fall müssen sie von Hand in die gewünschte Zieldatei übertragen werden. Dabei unbedingt die richtige Position beachten.

- 3. Verknüpfung von ModelSim PE Student Edition mit der Xilinx ISE Entwicklungsumgebung
	- 3.1. In den Projekteinstellungen des zu bearbeitenden Xilinx-Projektes muss ModelSim-PE VHDL als Simulator eingestellt werden.

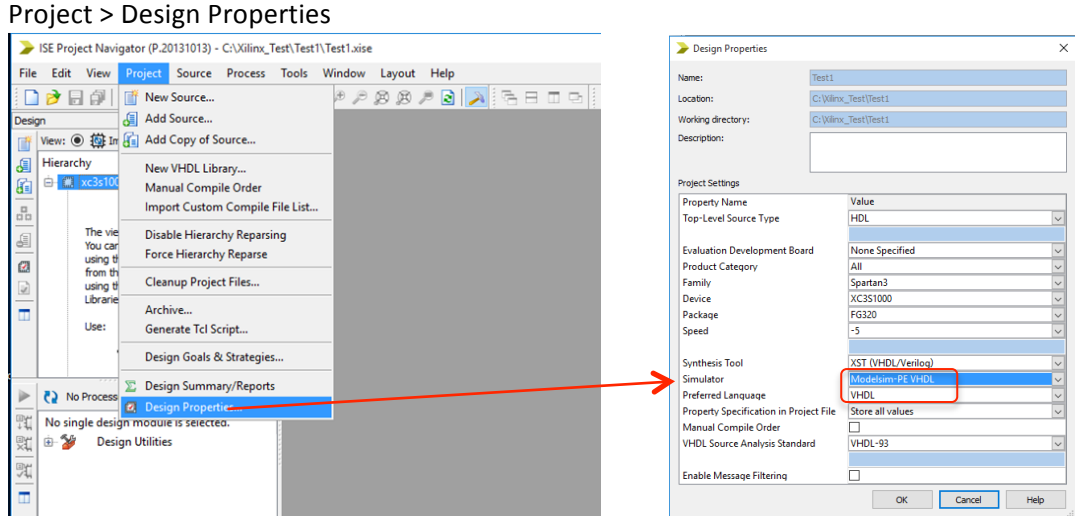

3.2. Eintragen des Pfades zur Modelsim.exe

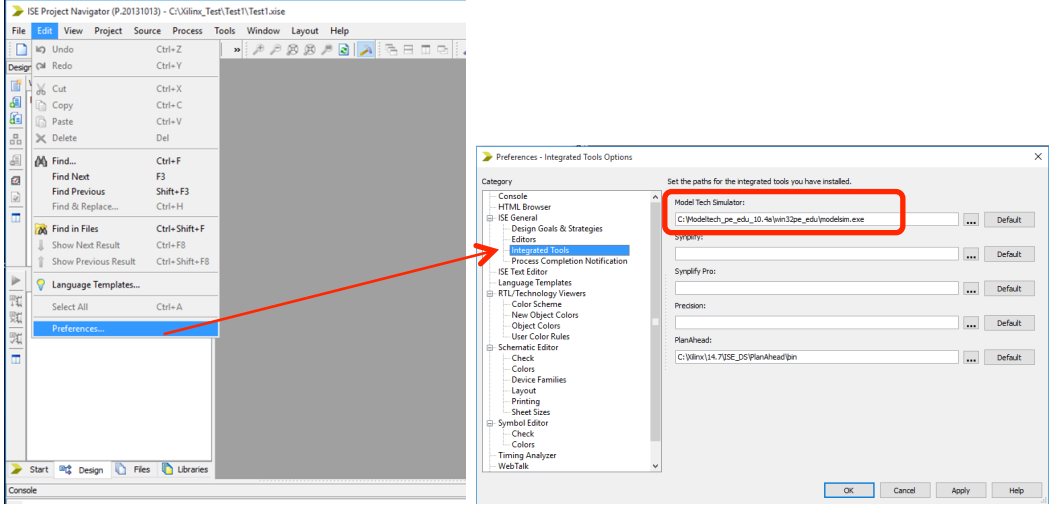

Edit > Preferences > ISE General Options > Integrated Tools

3.3. Beheben des Versionskonfliktes zwischen der Xilinx ISE und der ModelSim PE Student Edition beim Start des Simulators aus der Xilinx ISE

Die Xilinx ISE 14.7 unterstützt nur die Integration der Vollversion von ModelSim PE. Zur Integration der ModelSim PE Student Version ist ein manueller Eingriff in einige .rpt-Dateien der Xilinx-Installation erforderlich.

Ohne diese manuellen Eingriffe erscheint die folgende Fehlermeldung:

The simulation libraries were compiled for the 'MTI\_PE 10.4a' version, but the selected simulator is 'MTI\_PE Edition'. Please recompile the libraries for the selected simulator version or change the simulator selection.

Ursache: Die während der Compilierung der Simulationsbibliotheken eingetragene Simulatorversion lautet '10.4a' (als Bestandteil des Stings ' MTI\_PE 10.4a'. Der Simulator weist aber den folgenden String auf: 'MTI\_PE Edition 10.4a', wodurch beim Aufruf des Simulators als zweites Element des Stings 'Edition' extrahiert wird. Lösung:

In einigen Dateien der compilierten Simulationsbibliotheken müssen die für den Vergleich genutzten Strings von '10.4a' auf 'Edition' geändert werden.

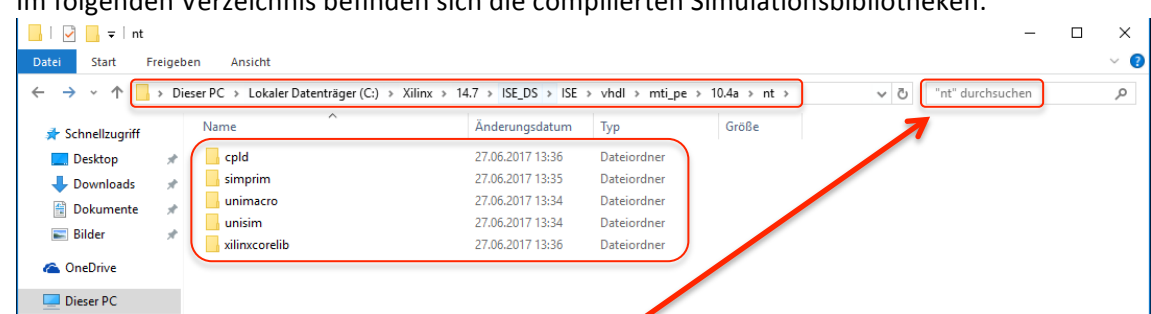

## Im folgenden Verzeichnis befinden sich die compilierten Simulationsbibliotheken:

Die gesuchten Dateien lassen sich über die Suchmaske rechts oben finden:

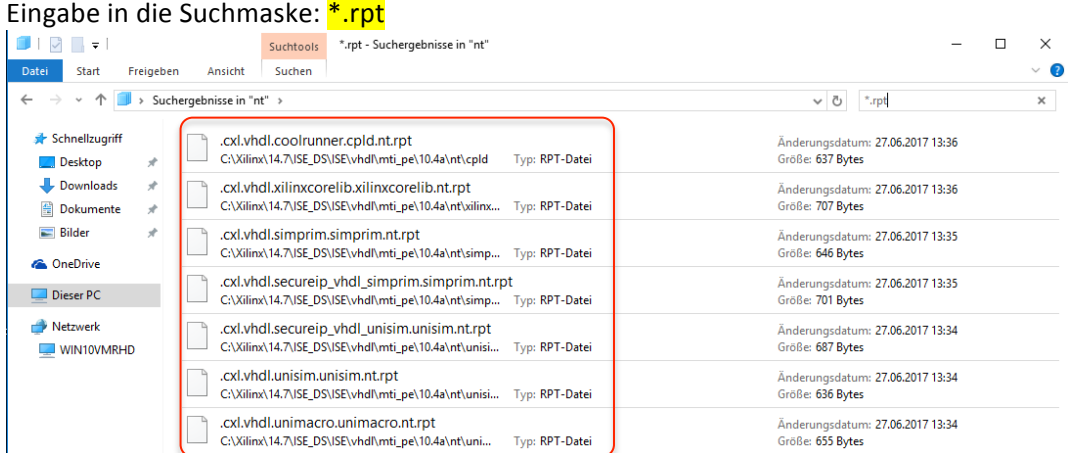

Diese Dateien am besten mit einem Editor z.B. Notepad++ öffnen und in Zeile 6 die Simulatorversion von "10.4a" in "Edition" ändern.

C:\Xilinx\14.7\ISE\_DS\ISE\vhdl\mti\_pe\10.4a\nt\cpld\.<mark>/x</mark>l.vhdl.coolrunner.cpld.nt.rpt - Notepad++

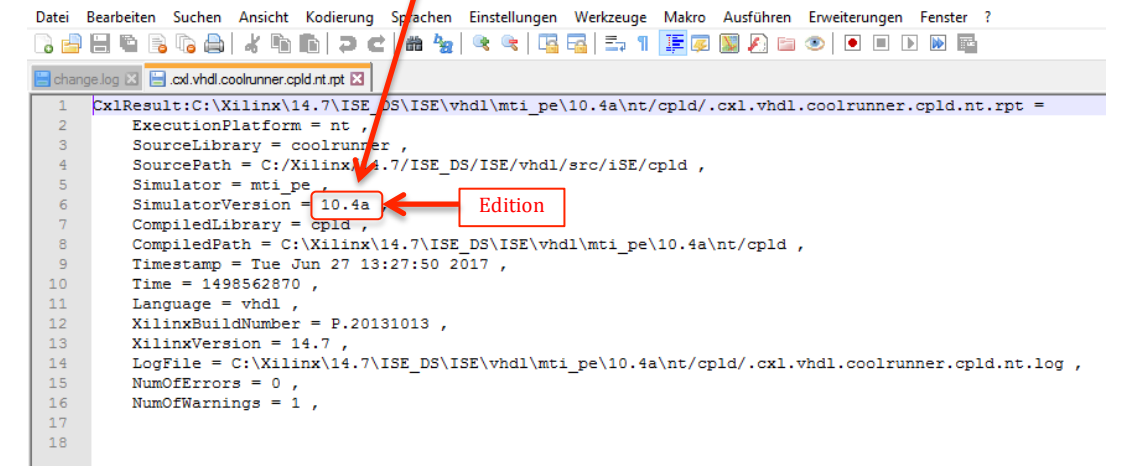

Details dazu finden sich unter

- o http://www-classes.usc.edu/engr/ees/201/Fall2011/Running\_compxlib\_ISE13.1\_mti\_pe\_student\_10.0a\_USC.pdf in den Punkten 2.16 … 2.18
- o Im Youtube-Video https://youtu.be/YMc9AAOnreQ ab dem Zeitpunkt 4:20

3.4. Viel Erfolg beim Arbeiten mit Xilinx ISE 14.7 und Modelsim PE Student Edition!